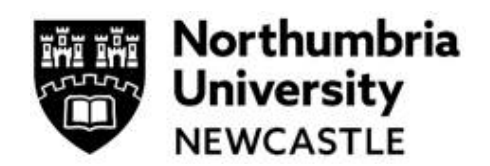

For information relating to the review process, risk levels, etc. please read the **Ethical Governance in Research Policy** on the ethics and integrity web page: <https://www.northumbria.ac.uk/research/ethics-and-integrity/>

# **Step One: Log in and Work Area**

Click the link to the Ethics Online system **application platform** within Infonetica.<https://ethicsapplication.northumbria.ac.uk/>

It is important to note that if you are acting as a Supervisor for a student application, then your details need your account to be validated by the University Single Sign On in order for your student to 'find' you when they make their application. In order for the University Single Sign On to log your details, all you need to do is click on the access link above and log in once. If you do this before any of your students need your authorisation for their applications, it will avoid delays later in the process.

Your account allows you to receive shared applications being made by your student Supervisees for research ethics review and then receive and act on requests from your Supervisees to authorise their applications for submission via a 'signature request'. Everything you may need to do with your students' applications can be managed within your account online, including a complete record of all activity and all your signatures, but you will also receive email notifications referring to applications. Links within email notifications will provide direct access back to your account for any actions.

Alternatively, access the Infonetica dashboard known as your **Work Area** which shows all ethics submissions you are involved with and is navigated using the available **tiles.**

By clicking on the tiles, you access different actions or information in the system. Different users will have different numbers of tiles. Supervisors will usually have the following Tiles:

- **Notifications** (which will show you any actions you are required to undertake)
- **Signatures** (When you are required to sign off an application)
- **Shared** (When a student has shared their application with you, whether in draft or submitted for triage and Reviewers added)

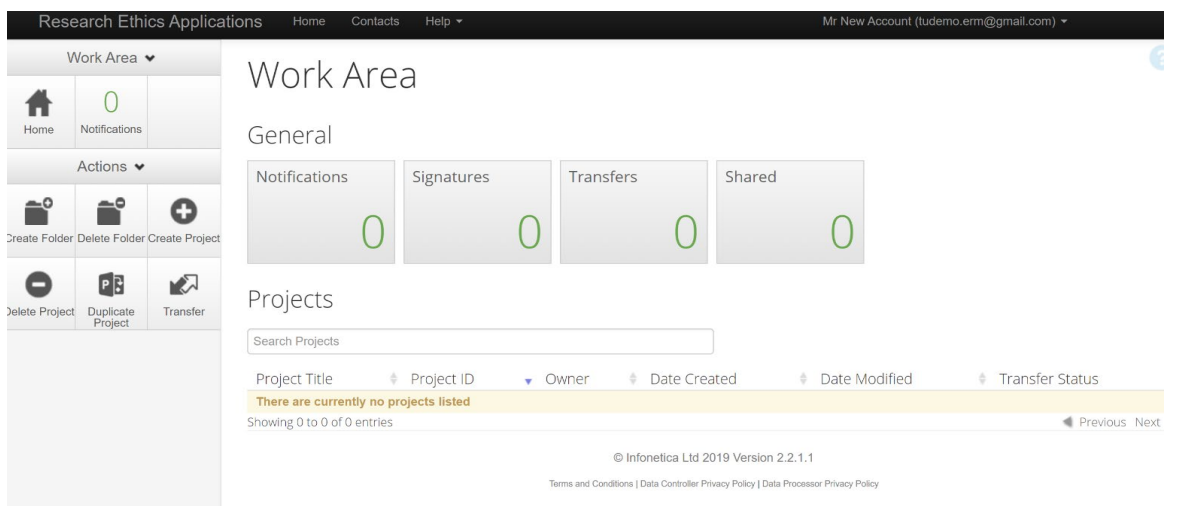

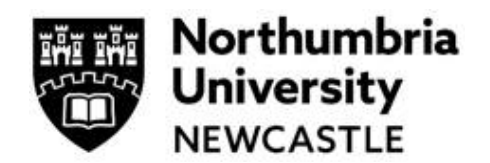

### **Step Two: Accessing an application**

Access applications that require your attention by clicking on the **Signatures** tile or the **Shared** tile, or via the email notification that you have received confirming action is required.

#### **Receiving a Signature Request from a student**

If a student requests your signature, you will receive an email alert. The email will contain a link which will take you directly to the student application requiring your signature. Alternatively, if you wish to attend to signatures requirements in one period rather than as and when received, once in your account, click on the **Signatures** tile in your **Work Area** and this will show you a list of requested signatures:

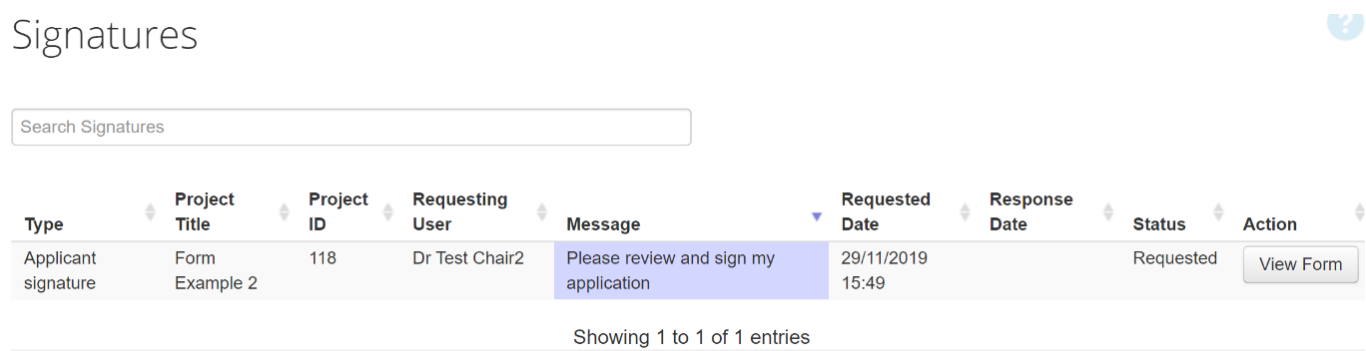

To review the application and access the signatory page, use the '**View Form'** button on the right. Navigate through the form using the Navigate and Next tiles before adding your signature using the **Sign** tile or **Reject** tile if you need to reject the request.

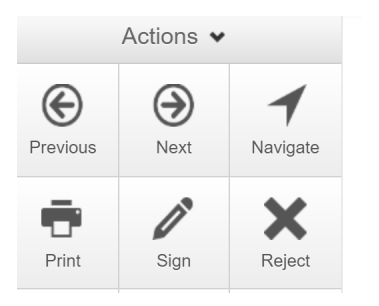

If you have clicked '**Sign'**, then a pop-up window will appear, into which you will electronically sign the application using your email user name and password:

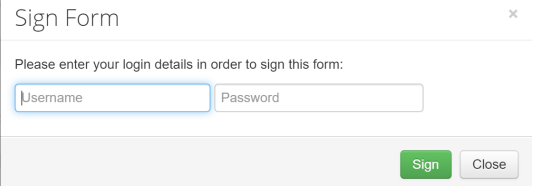

To authorise the application submission by your student who has requested your signature, click the green '**Sign'** button.

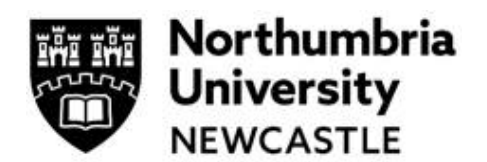

NB Where an application has been revised by the Applicant as a result of the Reviewer comments, you may be required to resign the application as it is in effect a new version of the original submission form.

#### **Receiving a Shared application from a student**

If the '**Shared'** tile has numbers appearing on its face, this means that students have shared one or more applications with you for you to assist them in completing prior to submission. Clicking on the tile brings up a list of what has been shared.

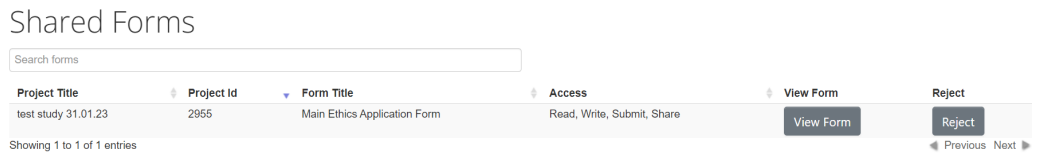

Clicking on '**View Form'** will allow you to review the student application form. If '**Access'** shows as '**Write'**, you will be able to amend anything in the form. Shared student applications will always have this access switched on by default. If the application has been shared by mistake with you, you may reject the share request by clicking '**Reject'**.

Any applications that have been shared with you will also appear in the project list at the bottom of your main Work Area page. In order to organise projects, you may create folders using the 'Create Folder' button on the Sidebar.

Please note the timescale for a review is 20 working days from the date the Reviewer(s) is initially allocated by Research and Innovation Services. If this poses a problem for a Student they should contact their Supervisor who can email the Ethics Project ID to [ethicssupport@northumbria.ac.uk](mailto:ethicssupport@northumbria.ac.uk) and ask that the application is deemed priority if possible. They will then contact the Reviewer(s) assigned to the application.

**For support in using the system including online training materials, user guides and FAQs please visit: [www.northumbria.ac.uk/research/ethics-and-integrity/](http://www.northumbria.ac.uk/research/ethics-and-integrity/)**

#### **For Faculty and Departmental Support**

Everyone can access system User Guides under the heading **New Ethics System User Guides and Guidance** at this link: <https://www.northumbria.ac.uk/research/ethics-and-integrity/>

#### **For Faculty and Departmental Support**

Staff can contact the Department Ethics Lead or Faculty Ethics Director; their contact details can be accessed [here](https://one.northumbria.ac.uk/service/ris/Pages/Ethics-Contacts.aspx?_gl=1*s8b4nz*_ga*MTA2Njg3Njc5NS4xNjY0Mjc0NDk4*_ga_GZ3Q7PNF2K*MTY3NzA3Mzc2MS4xOTQuMS4xNjc3MDc0MjI5LjAuMC4w&_ga=2.136035761.1299472877.1677063140-1066876795.1664274498) (Staff only)

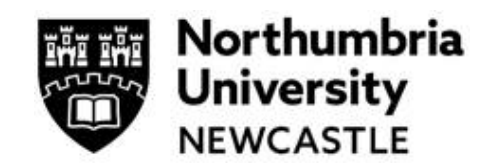

#### **Workflow for Ethics Applications requiring Proportionate Review**

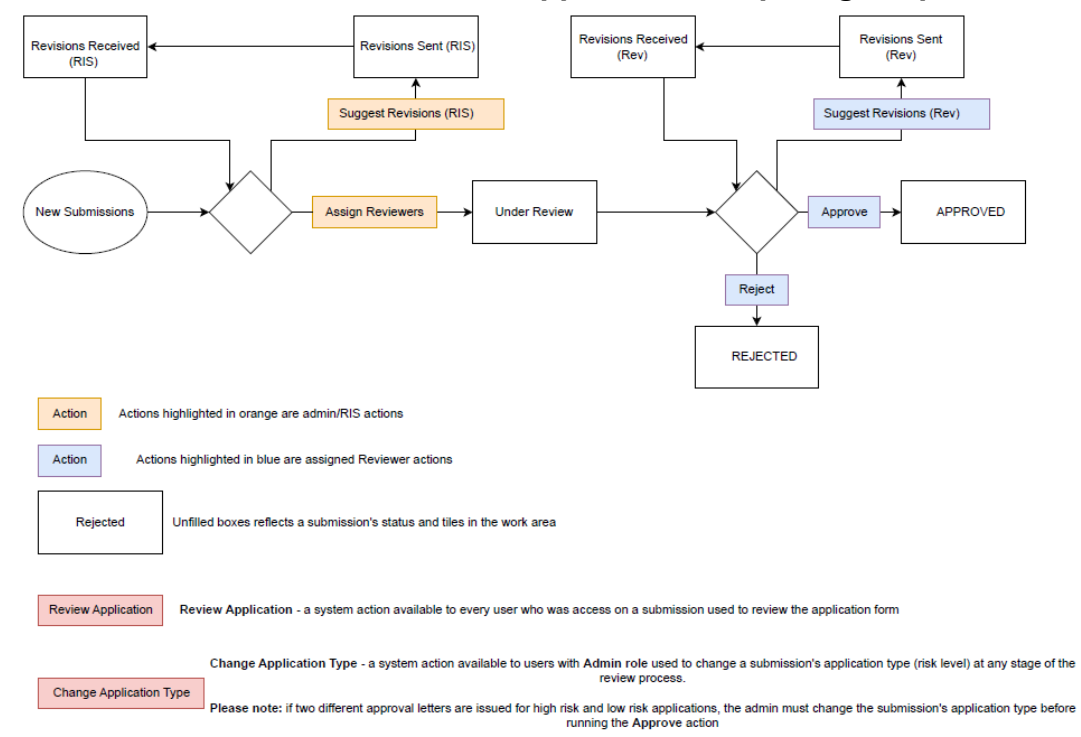

#### **Workflow for Ethics Applications requiring Full Review**

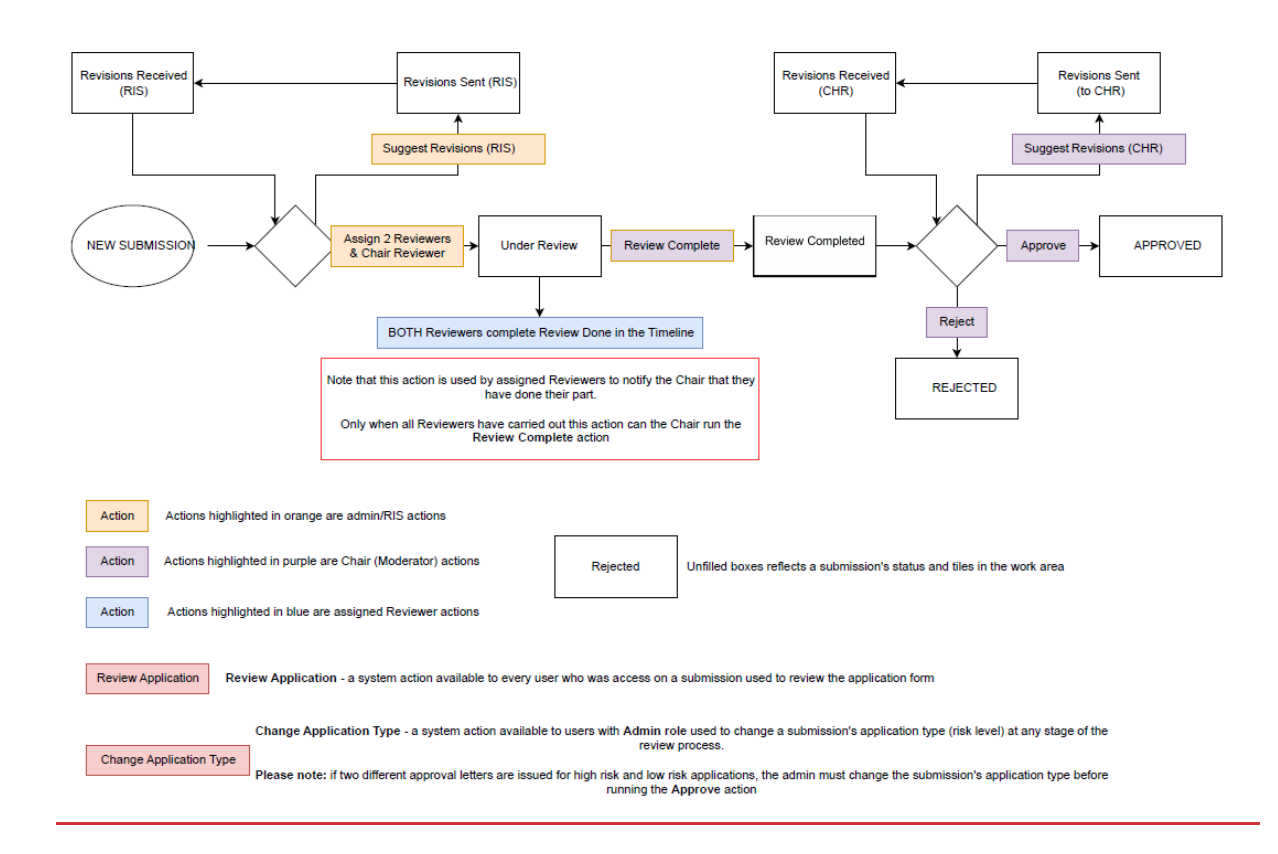

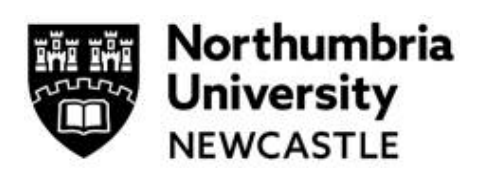